# **E-DEFTER**

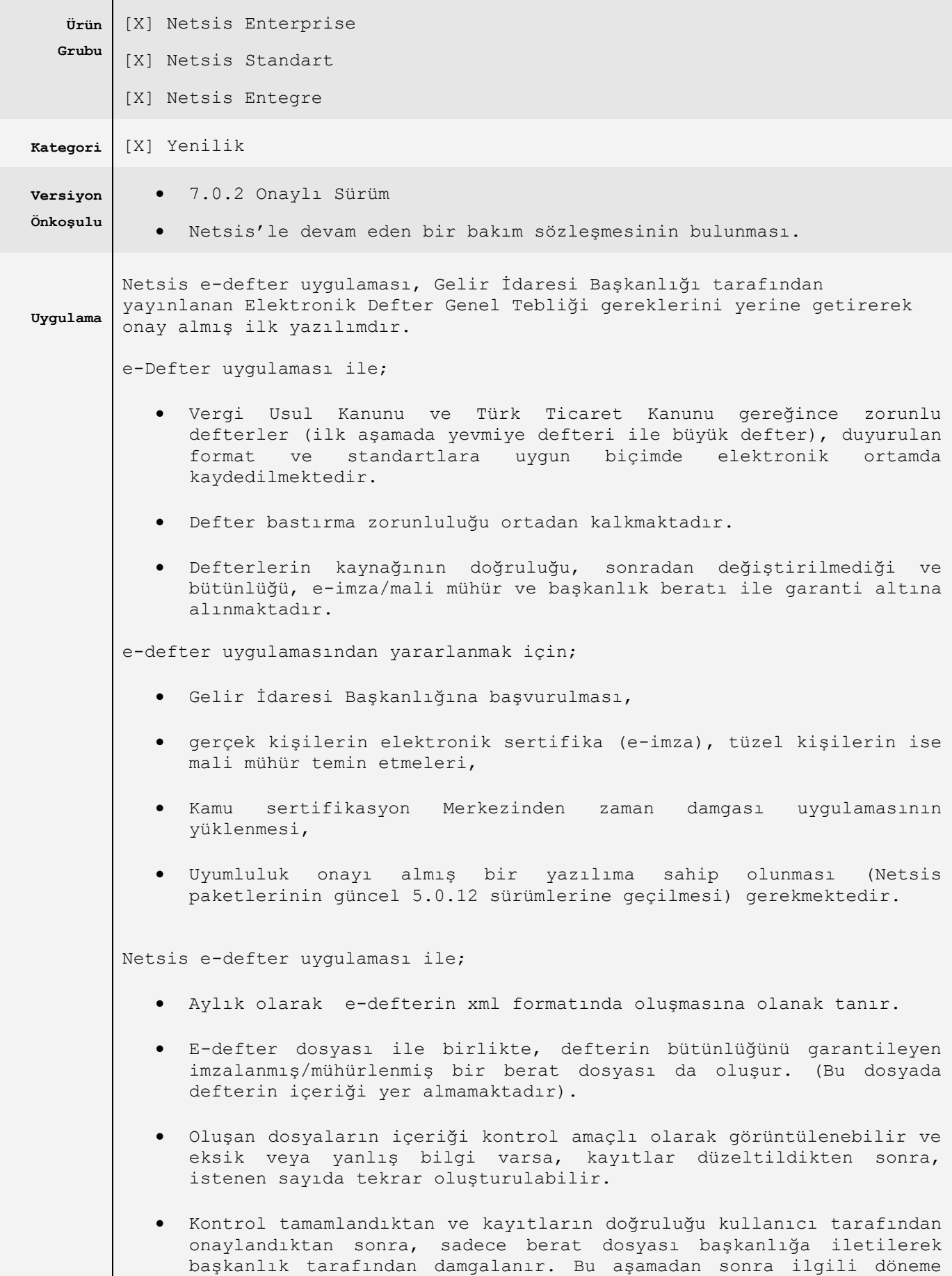

ait defteri yeniden oluşturmak mümkün olmayacaktır. E-defterin içeriği başkanlığa iletilmemektedir.

 Başkanlık tarafından damgalanan berat dosyası, ilişkili olduğu edefter dosyası ile birlikte, istendiği zaman ibraz edilmek üzere saklanır.

### **Tanımlar**

e-defter için oluşturulacak olan XML dosyasında gerekli olan, mükellef bilgileri, Düzenleyen Bilgileri ve YMM bilgilerinin girişi için "Mükellef ve Düzenleyen Bilgileri" ekranı kullanılmalıdır.

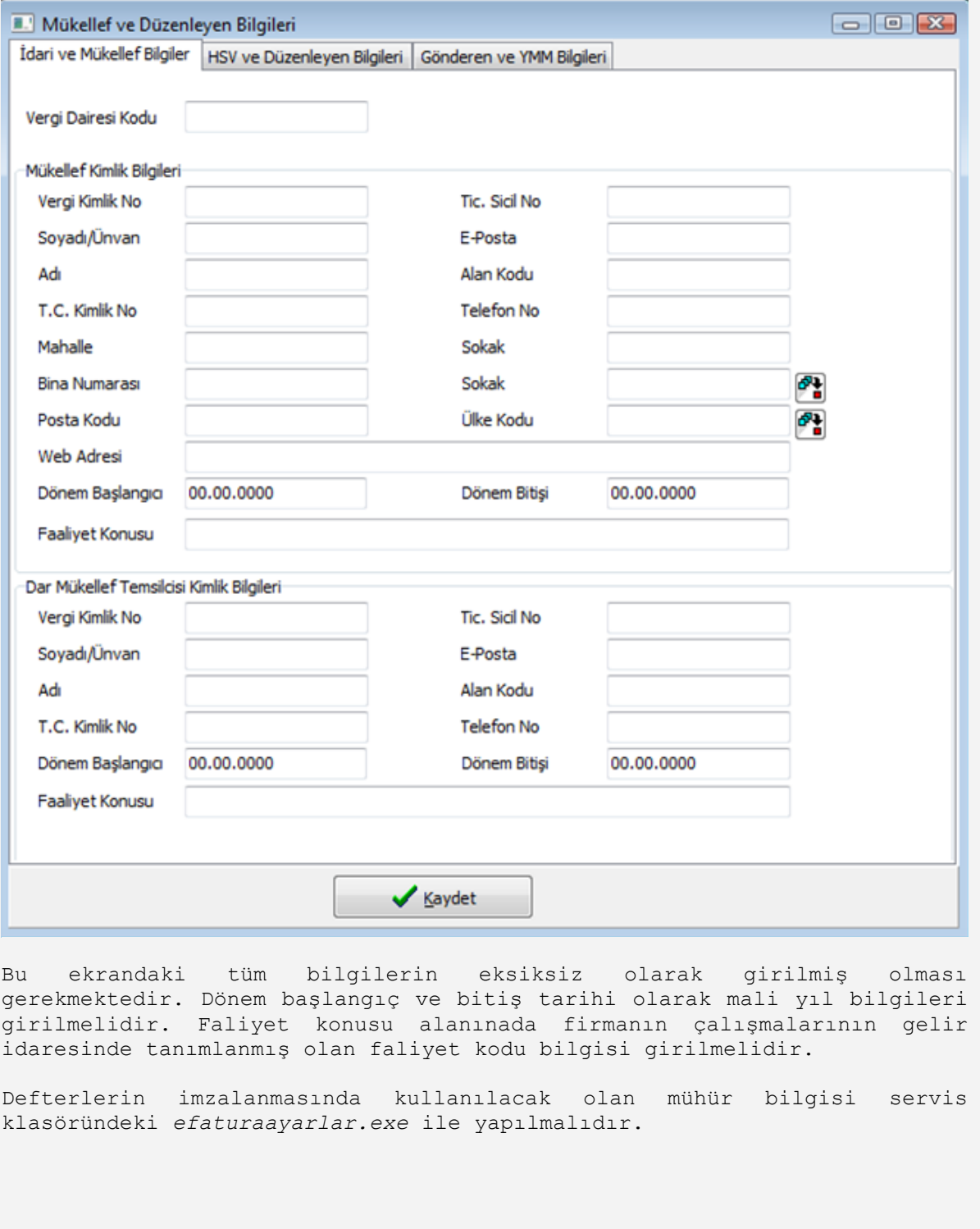

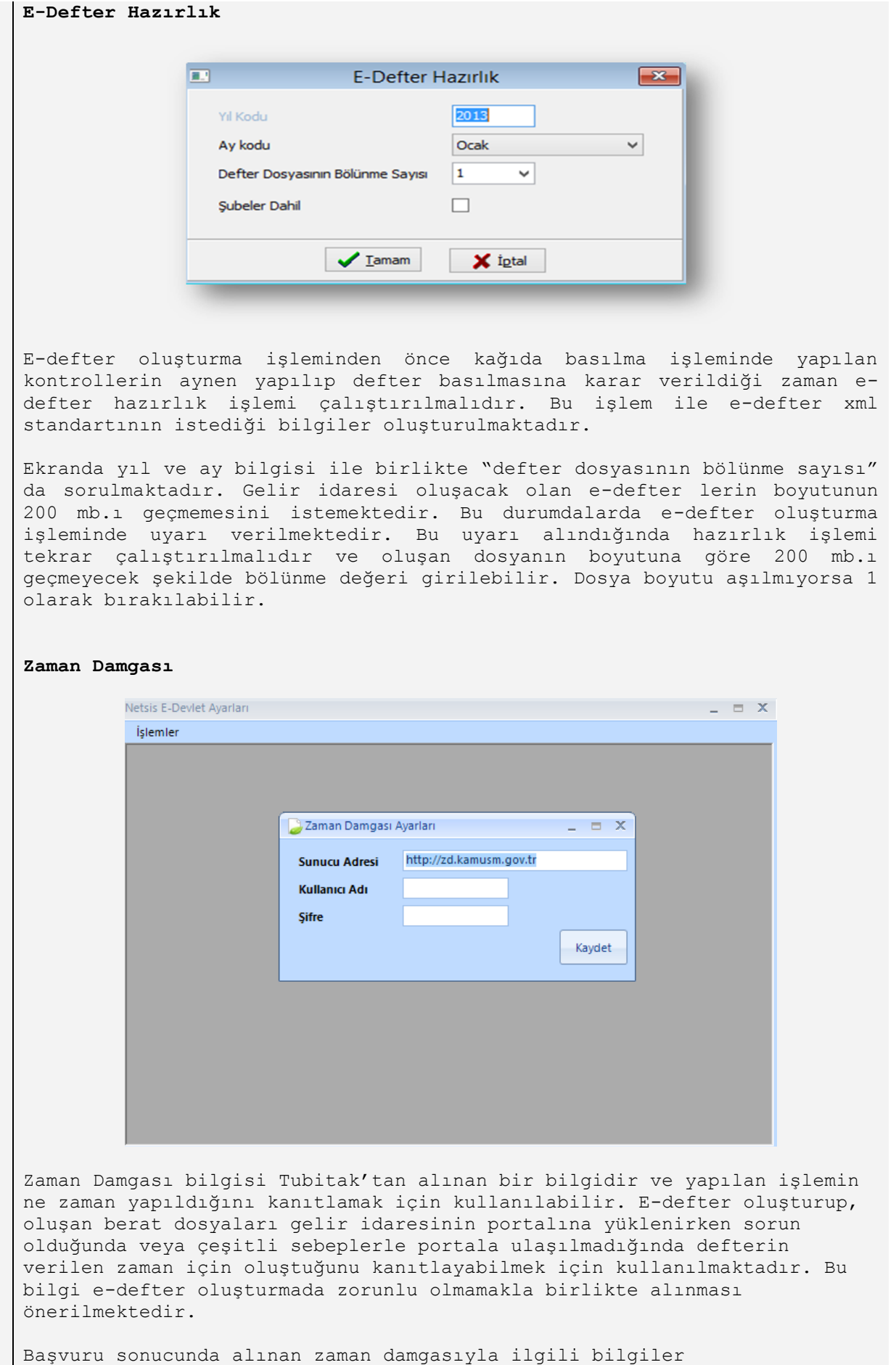

efaturaayarlar.exe deki zaman damgası ayarları menüsünden girilebilir.

### **E-Defter Oluşturma**

Yalın bir yaklaşımla tasarlanan e-defter oluşturma ekranında kullanıcıların hata yapmasını engellemek ve gerekli olan tüm kayıtların aynı anda oluşmasını sağlamak hedeflenmiştir.

E-defter oluşturma ekranında istenilen ayı seçip e-defter oluştur işlemini çalıştırılması yeterli olacaktır. Bu işlem sırasıyla belirtilen standartlarda defterleri oluşturacak, daha sonra oluşan bu defterleri imzalayacak, imzalanmış defterlerin beratlarını oluşturup Gelir idaresinin portalına yüklenmeye hazır hale getirecektir.

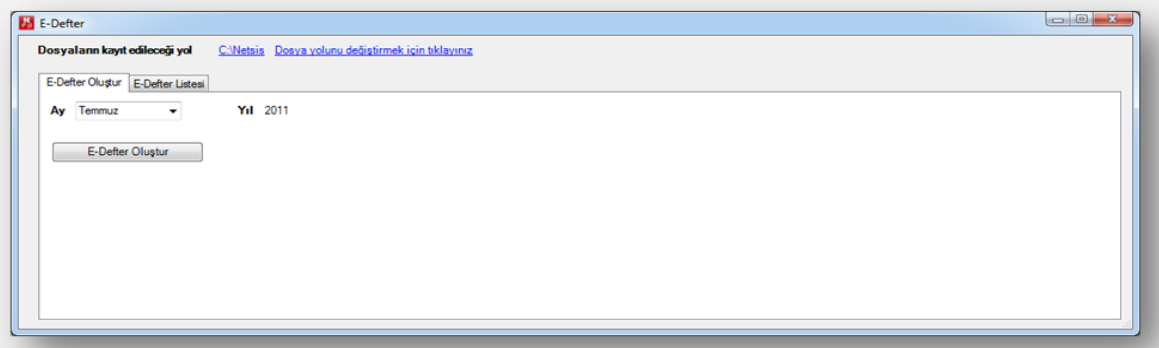

İşlem tamamlandığında oluşan defterler ve gelir idaresine gönderilecek olan berat dosyaları "E-Defter Listesi" ekranında izlenebilecektir.

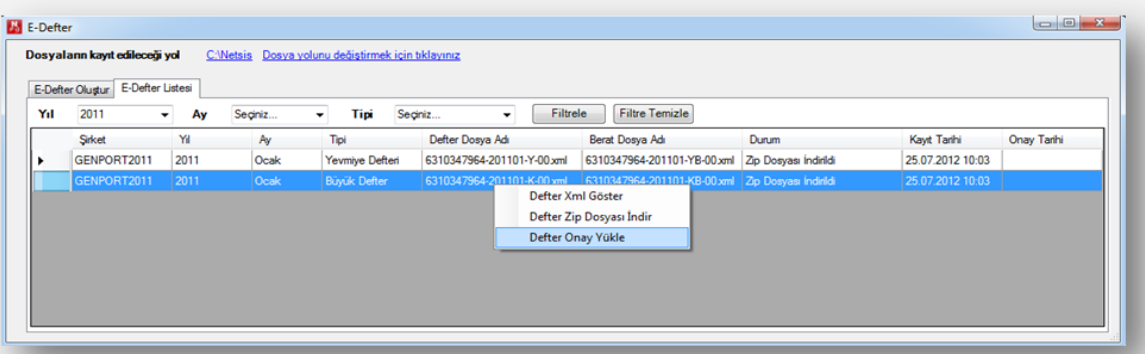

Kullanıcı oluşturulmuş olan defterleri, "defter XML Göster" seçeneği ile inceleyebilir, incelemelerini tamamladıktan sonra gelir idaresinin edefter uygulamasına berat dosyaları yükleyebilmek için "defter zip dosyası indir" işlemi çalıştırabilir veya son işlem olarakta gelir idaresinin uygulamasından onaylanmış berat dosyalarının mevcut defterleriyle ilişkilendirilmesini "defter onay yükle" işlemi ile saklayabilir.

Aşağıda Netsis E-defter uygulaması ile oluşan defterlere örnekler verilmiştir.

#### Netsis Yazılım San. ve Tic. A.Ş.

### Vergi No: 6310347964

## **BÜYÜK DEFTER**

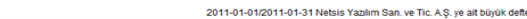

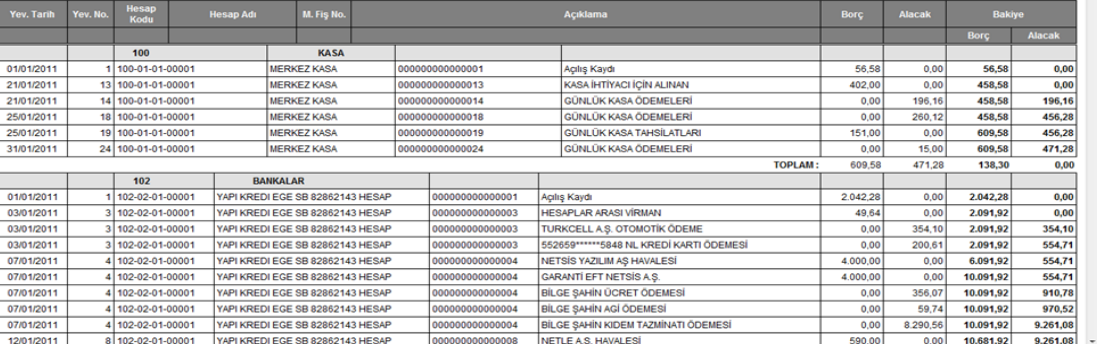

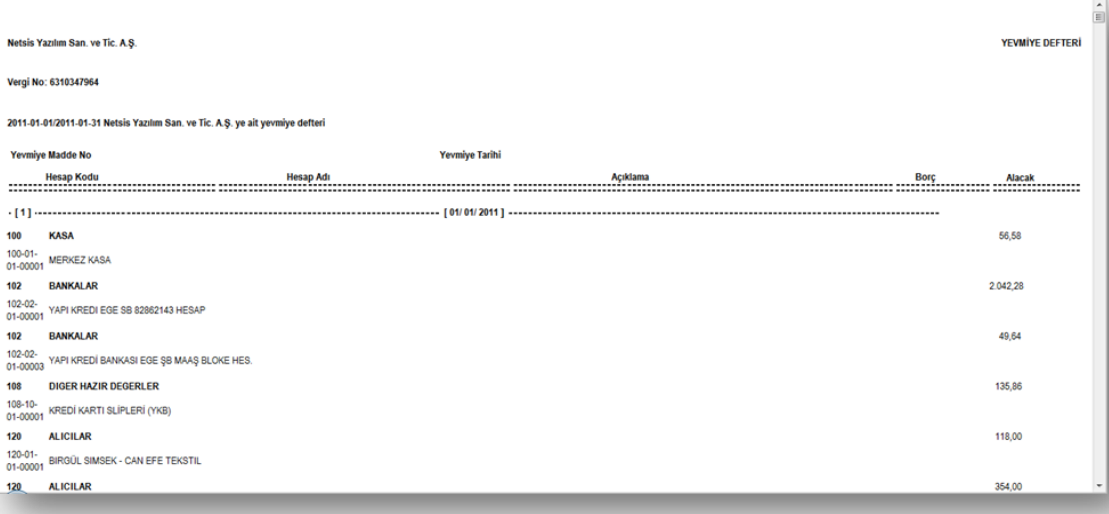

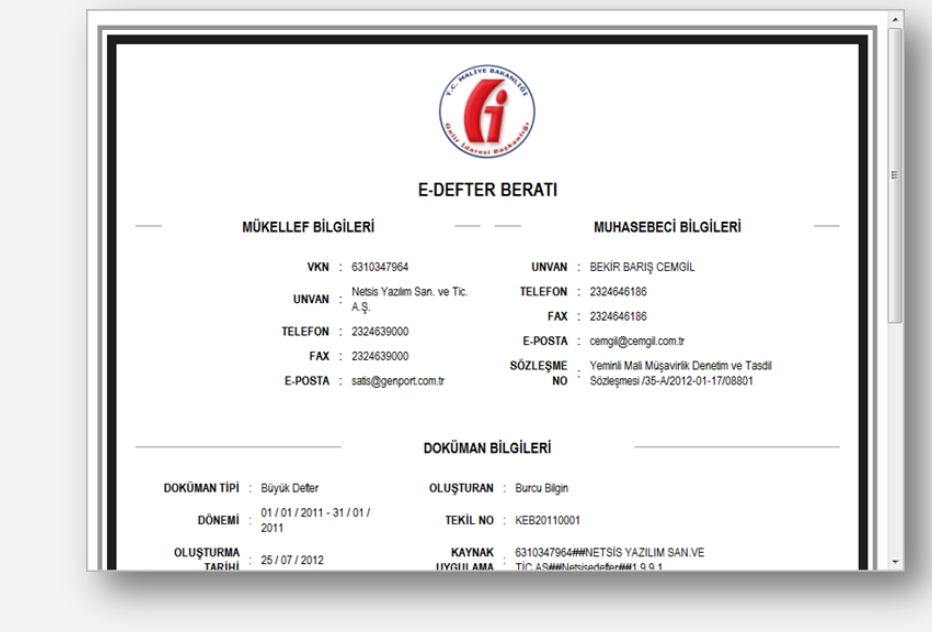